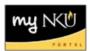

## Add Lecture/Lab

- 1. Add section on Advanced tab (e.g. create lecture)
- 2. Save
- 3. Click Add Event

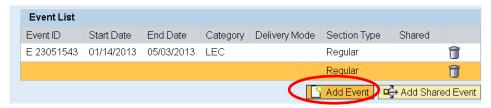

4. Under Event Detail, choose different Event Type (e.g. lab), enter schedule pattern

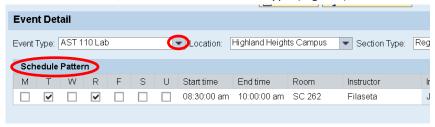

- 5. Save
- 6. One section with the additional component is now reflected

|  |             | _ |     |       |   |          |   |                       |    |        |                 |     |
|--|-------------|---|-----|-------|---|----------|---|-----------------------|----|--------|-----------------|-----|
|  | Section 002 |   | 030 | 20/26 | 0 | ONCAMPUS | R | 08:30am - 10:00am TR  | HH | SC 262 | John E Filaseta | LAB |
|  |             |   | 030 | 20/26 | 0 | ONCAMPUS | R | 10:00am - 10:50am MWF | НН | SC 164 | John E Filaseta | LEC |
|  |             |   |     |       |   |          |   |                       |    |        |                 |     |